- 1. DEM データ (xml ファイル)のダウンロードのための登録
	- ① 国土地理院の基盤地図情報サイト(http://www.gsi.go.jp/kiban/)にアクセスする。
	- ② [基盤地図情報のダウンロード]をクリックする。
	- ③ 右上にある[ログイン]をクリックする。
	- ④ [新規登録]をクリックする。
	- ⑤ [個人情報等の取扱いについて]の説明をスクロールして、[上記内容に同意します]にチェックを 入れて[進む]をクリックする。
	- ⑥ 個人情報登録画面で、ログイン ID は自分で適当に決める。区分は個人、申請者は自分の氏名、 郵便番号は[862-0971]、住所は[熊本県熊本市中央区大江 2 -5-1]、電話番号は[096-364-5161]、メールアドレスは自 分の大学のメールアドレスを入力して、[登録確認へ]をク リックする。
	- ⑦ 登録確認画面で[登録確認]をクリックする。
	- ⑧ G-Mail を開いて、登録のメール(仮登録受付メール(国土 地理院))が来ていることを確認して、開く。
	- ⑨ メールの一番下に記載してある[以下のURLを開いて本登 録を行ってください。] の下の URL をクリックする。
	- ⑩ [登録が完了しました。画面を閉じてください。] と表示さ れたら登録完了。
	- ⑪ 再度 G-Mail で ID とパスワードが届いていることを確認 する。
- 2. DEM データ (xml ファイル)のダウンロードと展開
	- ① 作業用のフォルダ(ここではデスクトップ上にフォルダ [GIS2-05])を作成する。
	- ② 再度、 国土地理院の基盤地図情報サイト (http://www.gsi.go.jp/kiban/)にアクセスする。
	- ③ [基盤地図情報のダウンロード]をクリックする。
	- ④ [基盤地図情報 数値標高モデル]の欄の[ファイル選択へ] をクリックする。
	- ⑤ 表示されたダウンロードサービスのページの左の欄にお いて、図1のように、
		- 1) [検索条件指定]では[10m メッシュ]を選択して[10B (地形図の等高線)]のみにチェックを入れる。
		- 2) [選択方法指定]では[都道府県または市区町村で選択] を選択してリストにある[熊本市]をクリックする。

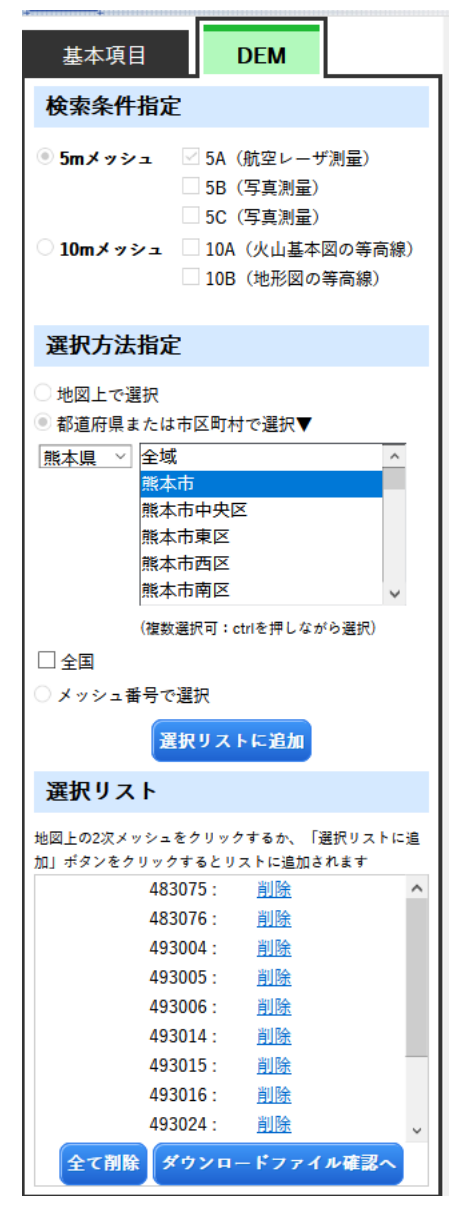

図 1 国土地理院の基盤地図情 報ダウンロードサービスにおけ る DEM データのダウンロード 設定。

- 3) [選択リスト]に該当のファイル一覧が表示されたら、その下の[ダウンロードファイル確認 へ]をクリックする。
- ⑥ [全てチェック]をクリックして、さらに[まとめてダウンロード]をクリックする。
- ⑦ ログイン画面が表示されるので、登録した ID とパスワードでログインする。
- ⑧ アンケート画面では利用目的は[教育研究]を選択する。
- ⑨ ファイルのダウンロードのウインドウ[PackDLMap.zip を開く]があらわれるので、[ファイルを 保存する]を選択してダウンロードを進める。
- ⑩ ダウンロードが完了したら、ファイルを作業用フォルダ(デスクトップの[GIS2-05])へ移動さ せる。
- ⑪ ファイル[PackDLMap.zip]を展開する。ファイルで右クリックして、「全て展開」をクリックす る。[圧縮フォルダの展開]のウインドウでは[完了時に展開されたファイルを表示する]のチェッ クをはずして、[展開]をクリックする。
- ⑫ 同じフォルダに[PackDLMap]というフォルダが作成されるので、そのフォルダに移動する。
- ⑬ 移動先のフォルダで新しいフォルダ[kumamoto]を作成する。
- ⑭ このフォルダには[FG-GML-4830-75-DEM5A.zip]をはじめ、12 個の zip ファイルがあるので、 上記と同じ要領で順に展開して、展開してできたフォルダの中にあるファイルをすべてフォル ダ[kumamoto]に移動させる。
- 3. DEM データ (xml ファイル) を tiff ファイルへ変換する
	- ① 株 式 会 社 エ コ リ ス に よ る [ 基 盤 地 図 情 報 標 高 DEM 変換ツール ] (https://www.ecoris.co.jp/contents/demtool.html)へアクセスする。
	- ② [基盤地図情報 標高 DEM データ変換ツール]のページで[ダウンロードはこちら]をクリックす る。
	- ③ ウィンドウがあらわれるので、[ファイルを保存する]を選択して[OK]をクリックする。
	- ④ ダウロンロードしてファイル[demtool\_v1\_7\_0.zip](バージョンはダウンロードする時のよって 変わる)を作業用フォルダへ移動させる。
	- ⑤ [demtool\_v1\_7\_0.zip] (バージョンはダウンロードする時のよって変わる)を展開する。ファイ ルで右クリックして、「全て展開」をクリックする。
	- ⑥ 作業用フォルダの中にフォルダ[demtool\_v1\_7\_0] (バージョンはダウンロードする時のよって 変わる)が作成されるので、[demtool\_v1\_7\_0] (バージョンはダウンロードする時のよって変 わる)、[基盤地図情報標高 DEM 変換ツール]の順にフォルダを移動する。
	- ⑦ ファイル[変換結合.vbs]をダブルクリックして実行し、以下の手順で xml ファイルを変換する。
		- 1) [このファイルを開きます?]では[開く]をクリックする。
		- 2) [・・・注意してください。]では[OK]をクリックする。
		- 3) [投影法を選択してください。]では[0]が入力されているので、そのまま[OK]をクリックす る。
		- 4) [陰影起伏図を作成しますか?]では[いいえ]をクリックする。
		- 5) [JPGIS(GML 形式)の入っているフォルダを選択してください]では、DEM データの入っ

ているフォルダ(上記 2 の⑭のデスクトップ上の [PackDLMap] の中の[kumamoto] フォルダ)を指定 して[OK]をクリックする。

- 6) [海域の標高を・・・]では[はい]をクリックする。
- 7) [変換作業を開始します。・・・]では[OK]をクリックす る。
- 8) 変換処理はパソコンの性能によるが、core i7 の PC で は 30 秒程度かかる。ウインドウ[変換終了しました。] が表示されるまで待つ。
- ⑧ 変換が終了するとフォルダ[kumamoto]に tiff ファイルに変 換して全部を結合したファイル[merge.tif]があるので、これ を以下で使用する。
- ⑨ ファイル[merge.tif]をダブルクリックして windows のデフ ォルトの画像用アプリケーションで開く(フォトビューア ーなど)。

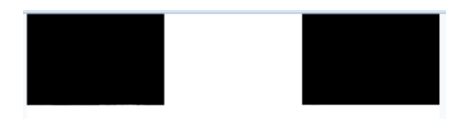

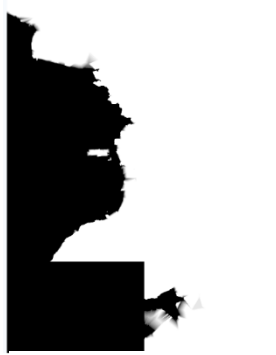

図 2 merge.tif をフォトビュ ーアーなどで開いた状態。選 択してダウンロードした熊本 市の範囲の DEM データが白 い部分に相当する。

- ⑩ 以下のように指定した範囲が白く表示されている(データがある)ことを確認する。これ以外の 形の場合は、データが欠けている場合は、上記の 2 の⑭の作業で 12 のフォルダ内のファイルを フォルダ[kumamoto]に集める時に、どれかを忘れている可能性があるので、確認して、戻って 再度作業をやり直してみる。
- ⑪ 正しく表示されていることを確認したら、画像を表示したアプリケーションを閉じる。
- ⑫ ファイル[merge.tif]をデスクトップのフォルダ[GIS2-05]に移動させて、ファイル名を [kumamoto-10mDEM.tif]に変更する。
- 4. ラスタデータを熊本市の形にくりぬく (clip の作業)
	- ① QGIS を起動する。
	- ② 上記 3 で作成したラスターデータ(tiff ファイルにした DEM データ)[kumamoto-10mDEM.tif] を読む込む。
	- ③ 第 3 回目「GIS データの入手例と属性テーブルの操作による地物の選択」(GIS2-03 としてフォ ルダを作成した)に作成した熊本市のシェープファイル群(kumamoto-shi.shp、kumamotoshi.cpg、kumamoto-shi.dbf、kumamoto-shi.prj、kumamoto-shi.shx)を今回の作業用フォルダに コピーする。
	- ④ シェープファイル(kumamoto-shi.shp)を読み込む。
	- ⑤ メインメニューの[ラスター]-[抽出]-[マスクレイヤによる切り抜き]の順にクリックする。
	- ⑥ [マスクレイヤによる切り抜き]のウインドウで以下のように設定する。
		- 1) [入力レイヤ]は[kumamoto-10mDEM]
		- 2) [マスクレイヤ]は[kumamoto-shi]
		- 3) [アルファバンドを作る]にチェックを入れる(マスク以外は透過のデータになる)
		- 4) 出力ファイルで、[ファイルに保存]を選択して、作業用フォルダにファイル名[clip-

kumamoto-10mDEM]を入力して[保存]をクリックする

- ⑦ [実行]をクリックする。
- ⑧ 数秒で処理が終了して、レイヤパネルに新しく[出力ファイル]というレイヤが表示される。
- ⑨ [マスクレイヤによる切り抜き]のウインドウで、[閉じる]をクリックする。
- ⑩ レイヤパネルで[kumamoto-10mDEM]を削除する(レイヤ名で右クリックして[レイヤの削 除] )。
- ⑪ レイヤパネルで[kumamoto-shi]を削除する。
- ⑫ 熊本市の行政境界の形をした DEM データが表 示される。
- 5. 高さに合わせて色を変える
	- ① レイヤ[clip- kumamoto-10mDEM]の[レイヤプロ パティ]を表示させる。
	- ② [レイヤプロパティ]のウインドウで、左にあるメ ニューの[シンポロジ]をクリックする。
	- ③ [レンダリングタイプ]を[単バンド擬似カラー]に 変更する。
	- ④ [カラーランプ]の項目の右端にある黒い逆三角形 をクリックして、[全てのカラーランプ]をクリッ クして、[BrBG]を選択する。
	- ⑤ 再度[カラーランプ]の項目の右端にある黒い逆三 角形をクリックして、[カラーランプを反転]をク リックする。
	- ⑥ [分類]をクリックする。
	- ⑦ 一番下にある[適用]をクリックすると、画像がカラ ー表示になり、分かりやすくなる。
	- ⑧ 図 3 のように、値の各数字でダブルクリックした後 に数字を入力する。
	- ⑨ ラベルでも同様にダブルクリックして文字や数字 などを入力する。
	- ⑩ 一番上の色を水色に変更する(ダブルクリックして カラーパレットから指定)。
	- ⑪ 出力が図 4 のような色になる。
- 6. 課題の提出のために画像ファイル(png ファイル)と して出力する
- ① メインメニューの[プロジェクト]-[インポートとエ クスポート]-[地図を画像にエクスポート]の順にク

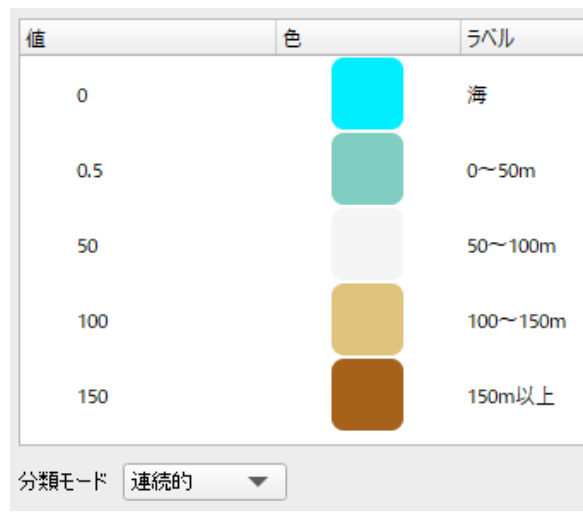

図 3 凡例などをこの図のように変更す る。それぞれの値、パレットの上でダブル クリックすると編集可能になる。

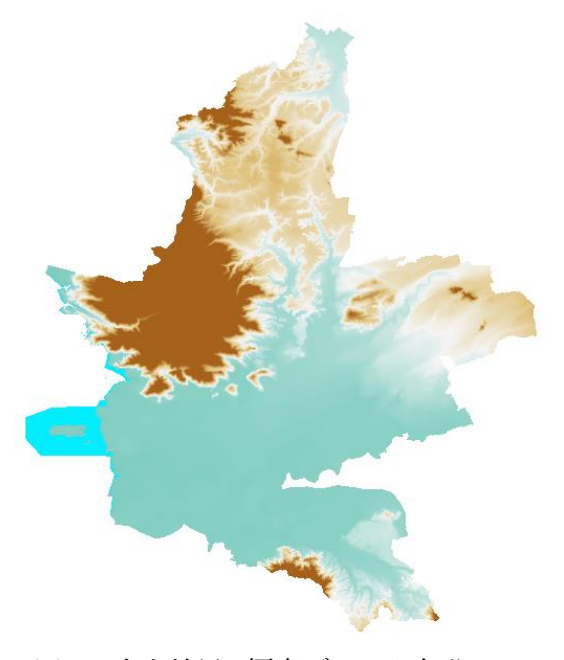

図 4 出力結果。標高データを色分けに よって、視覚的に高度分布が分かるよう な図に出力した。この表示結果を画像フ ァイルである png ファイルとして出力 して、レポート欄に提出する。

リックする。

- [地図と画像として保存]のウインドウがあらわれる。そのまま[保存]をクリックする。
- ファイルの保存先とファイル名を設定する。保存先は GIS データを保存したフォルダと同じ場所、 ファイル名は[clip- kumamoto-10mDEM]、ファイルの種類は[PNG format]。
- [保存]をクリックする。
- 7. プロジェクトファイルの保存と QGIS の終了
- メインメニューの[プロジェクト]-[保存]の順でクリック。
- [QGIS プロジェクトファイルを選択]のウィンドウがあらわれる。
- ファイルの保存先とファイル名を設定する。保存先は GIS データを保存したフォルダと同じ場所、 ファイル名は[clip- kumamoto-10mDEM]、ファイルの種類は[qgz]。
- QGIS を閉じる。